## Outlook 2010 Tips and Tricks

Computer Training Source 1.925.847.2656

## Add or remove folders in Favorites

Favorites, located at the top of the Navigation Pane (Navigation Pane: The column on the left side of the Outlook window that includes panes such as Shortcuts or Mail and the shortcuts or folders within each pane. Click a folder to show the items in the folder.), contains shortcuts to folders such as your Inbox, Sent Items, and [Search Folders](javascript:AppendPopup(this,)  [\(Search Folders: Virtual folders that contain views of all e-mail items matching specific](javascript:AppendPopup(this,)  [search criteria. The items remain stored in one or more Outlook folders.\).](javascript:AppendPopup(this,) You can add, remove, and arrange folders in this section to access your mail folders more easily. For example, if you frequently access a folder that you created for a project, add the folder to the Favorites section.

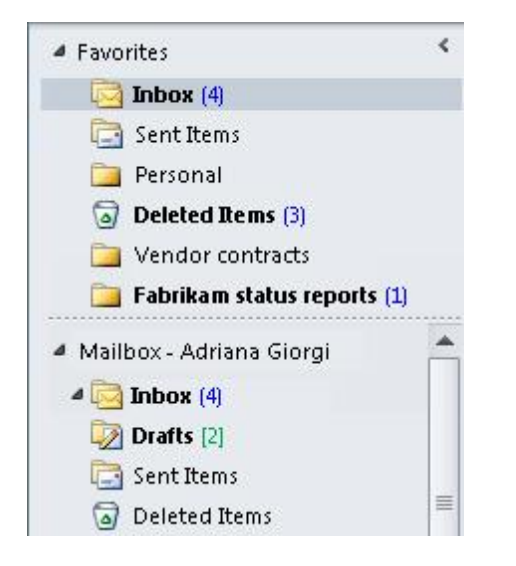

When a folder is added to Favorites, a shortcut is created, but the folder and its contents remain at its original location in the folder list. Removing a folder from Favorites doesn't delete the folder or contents — it removes only the shortcut that appears in Favorites.

Tip Collapse and expand the Favorites section by clicking or pnext to Favorites. A collapsed Favorites section enables you to see more of your mail folders in the Navigation Pane. If you don't want to use the Favorites section, you can [turn off the](http://office.microsoft.com/client/helppreview14.aspx?AssetId=HA010355057&lcid=1033&NS=OUTLOOK&Version=14&tl=2&CTT=5&origin=HA010354953)  [Favorites section.](http://office.microsoft.com/client/helppreview14.aspx?AssetId=HA010355057&lcid=1033&NS=OUTLOOK&Version=14&tl=2&CTT=5&origin=HA010354953)

Add or remove folders to Favorites

To add or remove folders in the Favorites section, do one of the following:

 In the Navigation Pane, click the folder that you want to add, and then on the Folder tab, in the Favorites group, click Show in Favorites. The ribbon command is highlighted when the selected folder appears in Favorites.

- Right-click the folder that you want to add or remove, and then click Show in Favorites or Remove from Favorites.
- Click a folder and drag it to or from Favorites.

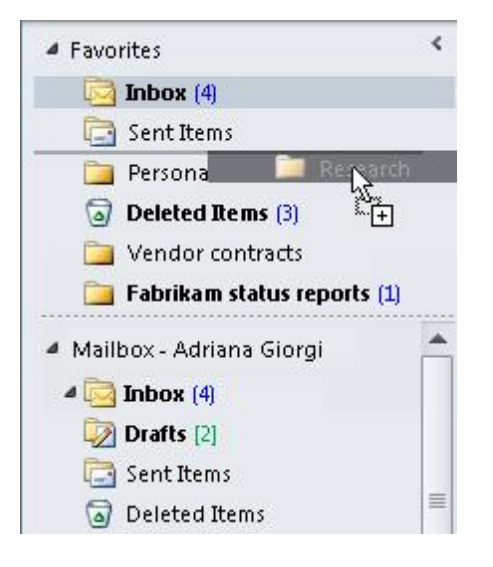

Note: Make sure that you remove folders from the Favorites rather than delete them. When you remove a folder from Favorites, the original folder in the folder list remains. Deleting a folder from Favorites deletes the folder and its contents from Outlook.

**<sup>上</sup>[Top of Page](http://office.microsoft.com/client/helppreview14.aspx?AssetId=HA010354953&lcid=1033&NS=OUTLOOK&Version=14&tl=2&respos=0&CTT=1&queryid=502f2e32%2D95cf%2D469f%2Daa75%2Dda7147b6241c#top)** 

Arrange the order of folders in Favorites

Folders in the folder list are arranged alphabetically. However, in Favorites, you can arrange the folders in any order.

By default, when a folder is added to Favorites, it appears at the bottom of the list. To re-arrange the folders, click and drag the folder to the new position in the Favorites list.

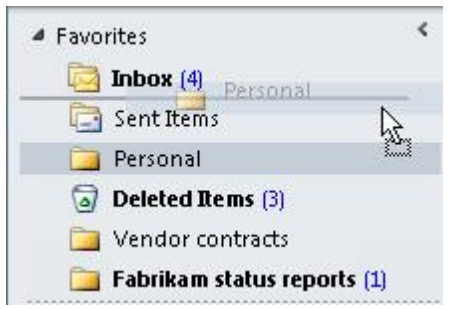